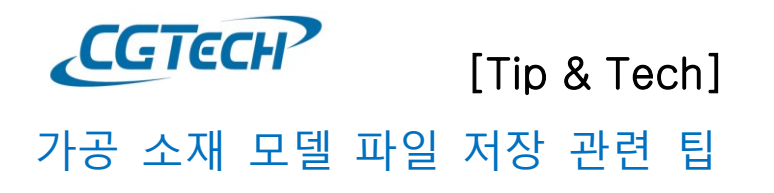

 **해당 매뉴얼은 VERICUT 에서 시뮬레이션 후 가공 소재를 모델 파일로 내보내는 방법입니다. 이 기능을 이용하면 새 VERICUT 프로젝트에서 이전에 생성된 Cut Stock 을 소재로 사용할 수 있습니다.**

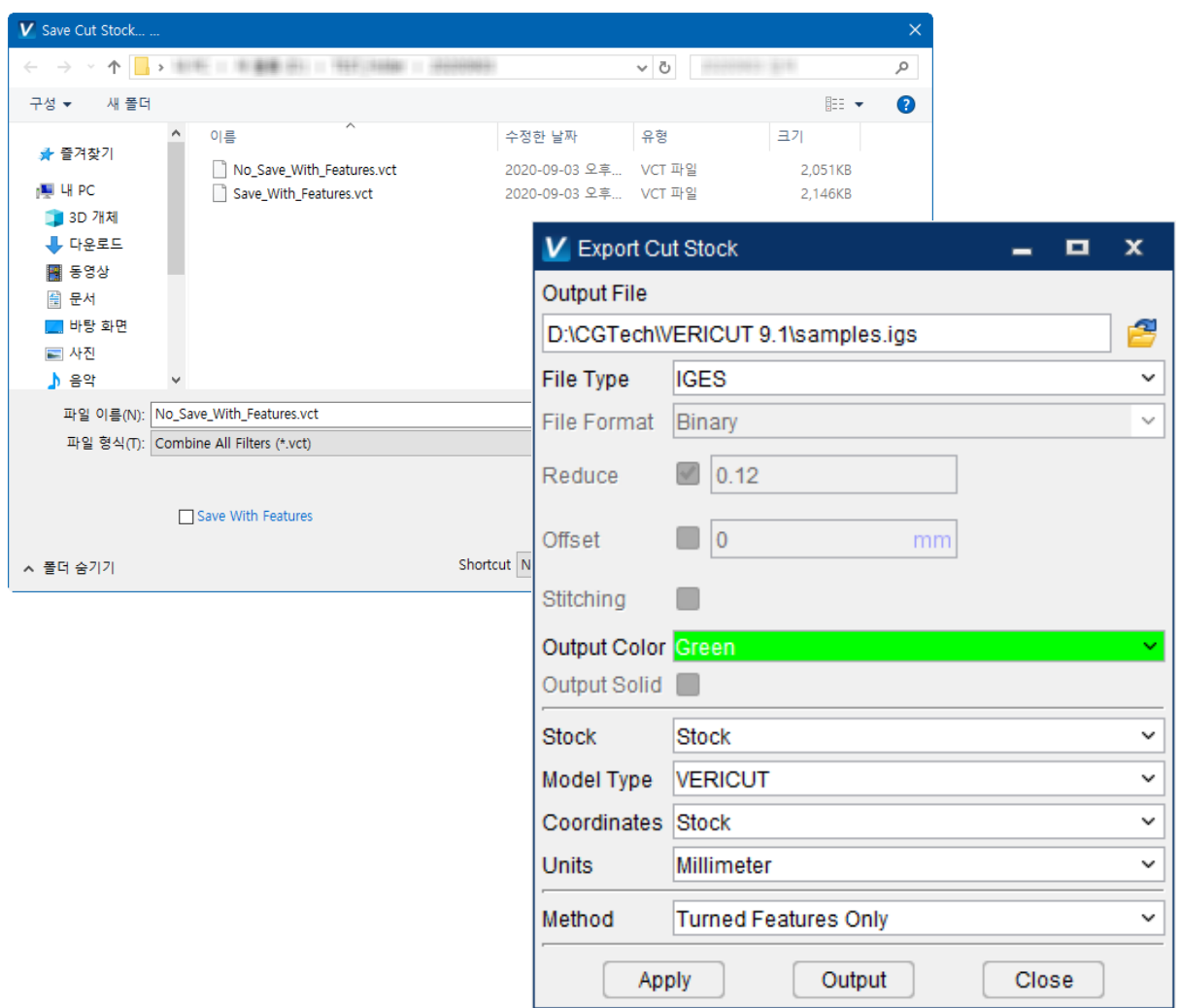

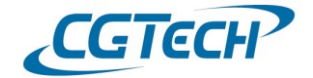

#### **1. VERICUT Save Cut Stock 을 이용하여 모델 파일 내보내기**

1) Play 실행하여 소재를 가공  $\bigcirc$ 

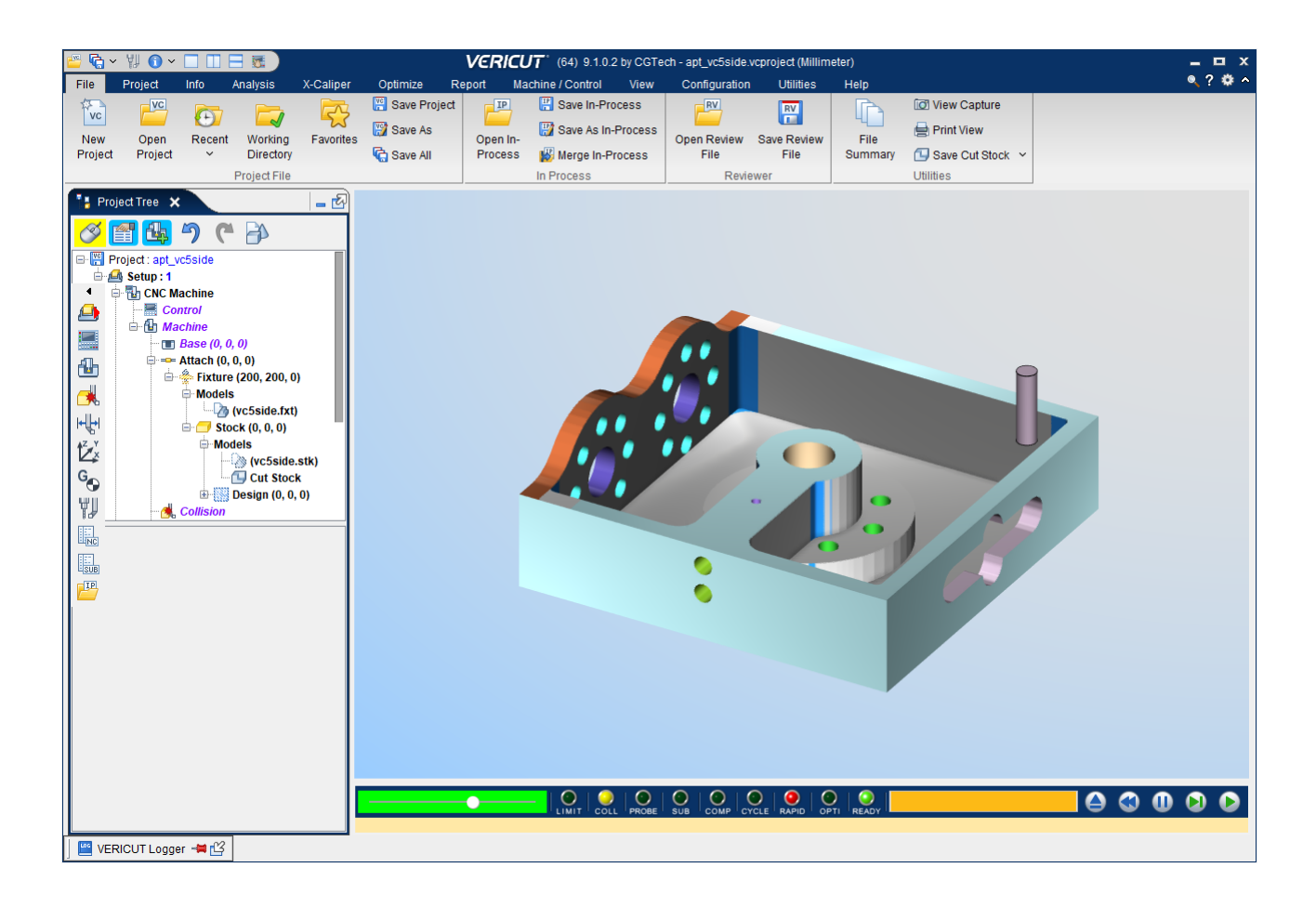

2) File 탭 > Utilities 그룹 > 1 Save Cut Stock 선택

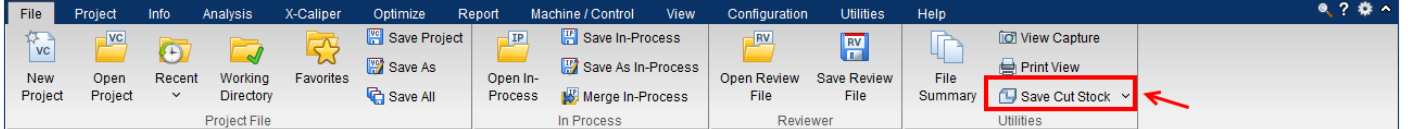

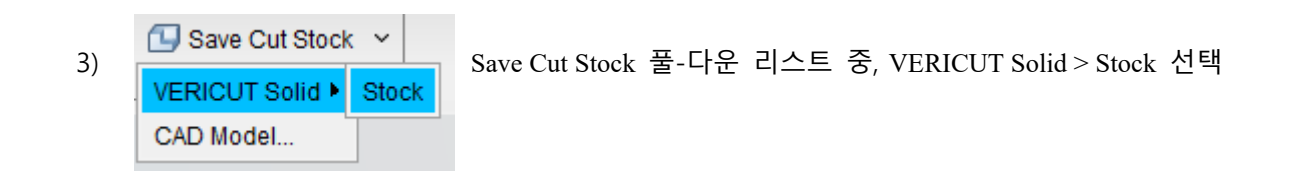

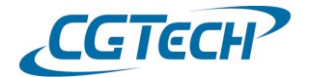

4) VERICUT Solid > Stock 은 VERICUT 에서 제공하는 모델 파일로, 확장자는 .vct 이다. 저장할 경로와 파일명을 입력 후, "Save With Features" 옵션 선택하여 저장.

VERICUT Solid (.vct) 파일은 저장할 때 기본적으로 압축됩니다. VERICUT 은 이러한 압축 파일을 직접 읽어 불러올 수 있습니다.

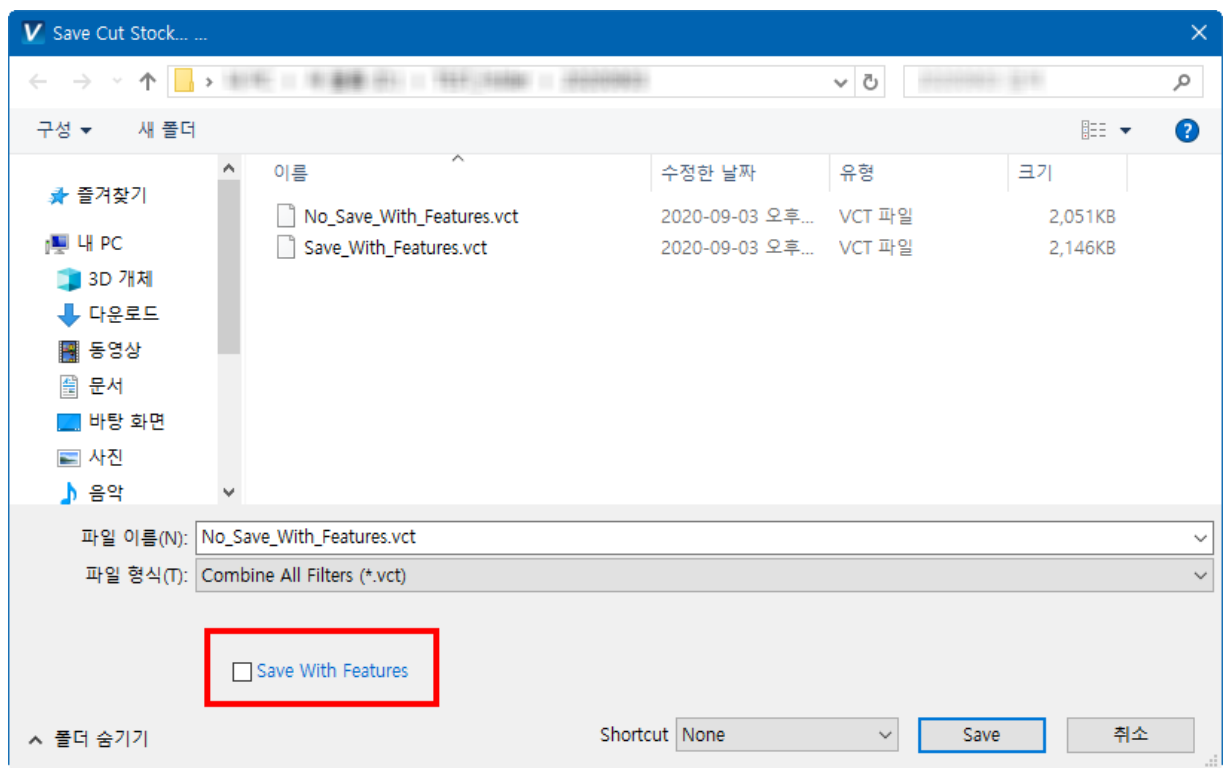

**Note:** Save With Features 옵션을 체크하면 가공된 소재의 특징을 함께 저장할 수 있다. 특징에는 가공된 부위 및 소재 색상 정보 등이 포함되어 있습니다.

새로운 VcProject 에서 Save With Features 옵션을 체크하여 저장한 모델과 체크 해제한 모델을 불러와서 비교해보겠습니다.

좌측의 모델은 가공 소재 색상이 원본과 동일하게 유지되어 추가되어 졌으며, 우측 모델에 비해 원통 형 치수의 정확도가 좋습니다.

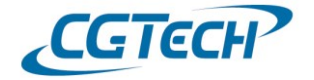

(좌측: Save With Features 체크 , 우측: Save With Features 체크 해제)

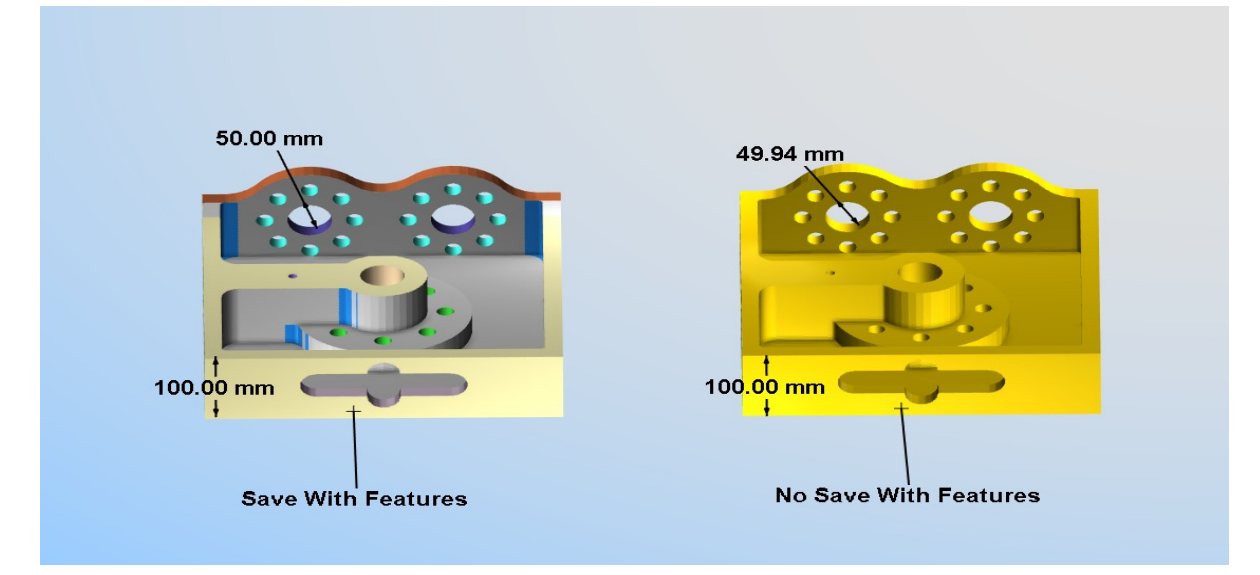

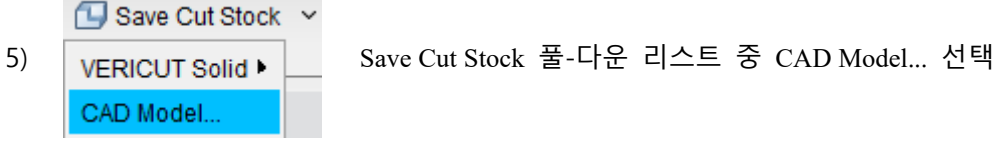

6) Export Cut Stock 창이 열립니다. CAD 모델 내보내기는 CAD 에서 제공하는 모델 파일로 저장합니다.

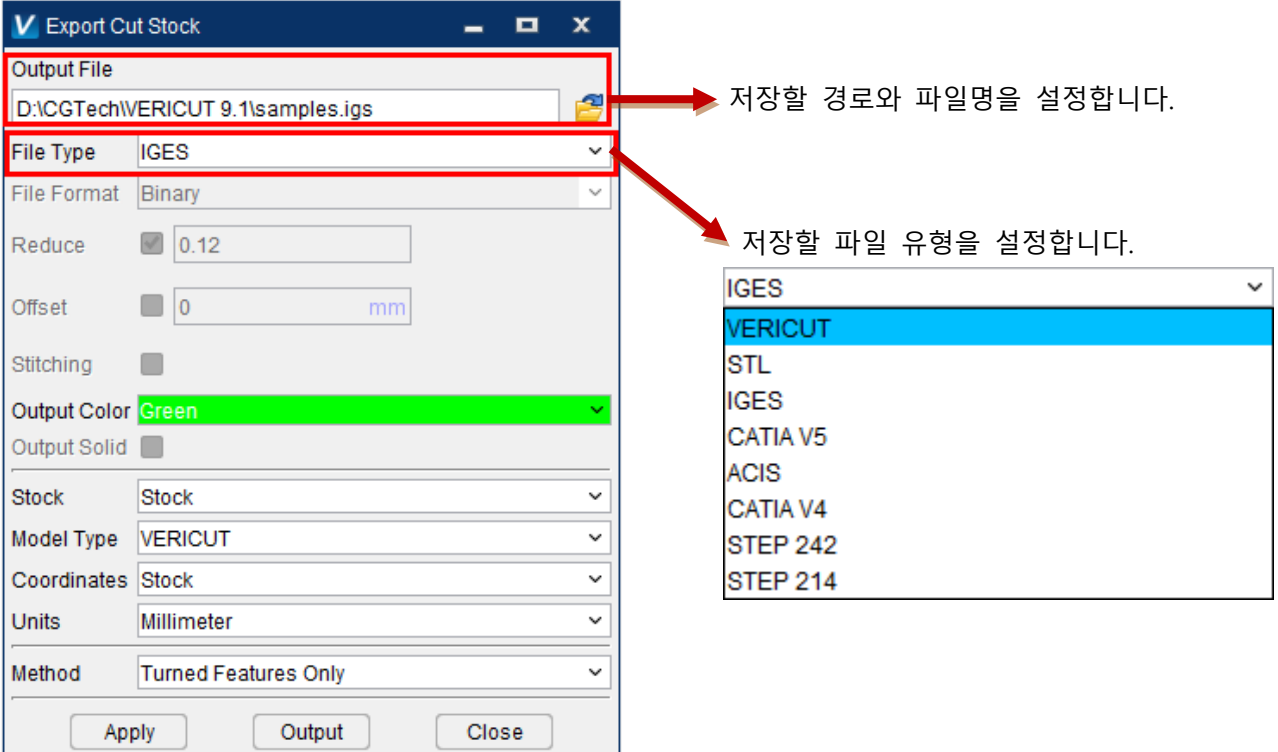

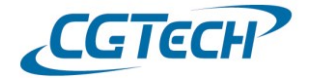

7) 원하는 File 유형 선택 후 Output 클릭 파일을 내보내는 데 다소 시간이 걸리며, 가공 양이 많을수록 형상이 정교할수록 시간이 많이 소요됩니다. 진행상황은 시뮬레이션 막대를 통해 확인할 수 있으며, 로거 창에서도 확인 가능합니다.

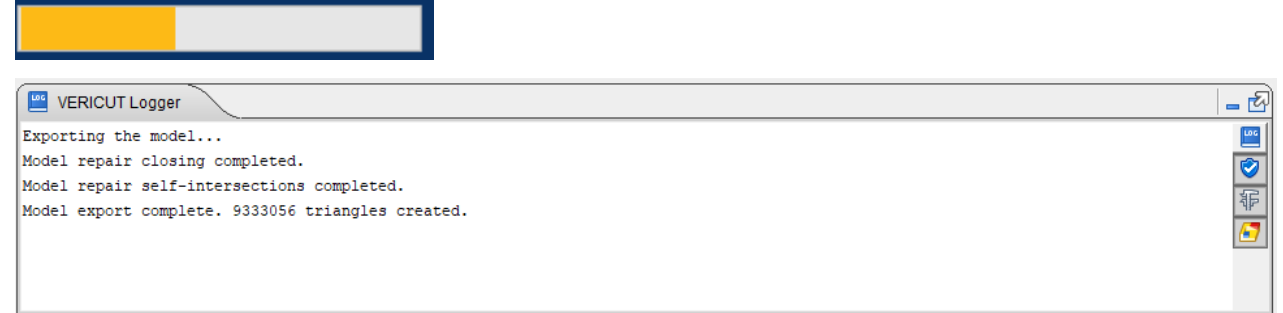

파일이 완전히 내보내지면 로거 창에 "*Model export complete.*" 라는 메시지가 출력됩니다.

8) 지정한 저장 경로에 가면 가공 소재 모델 파일이 생성된 것을 확인 할 수 있습니다.

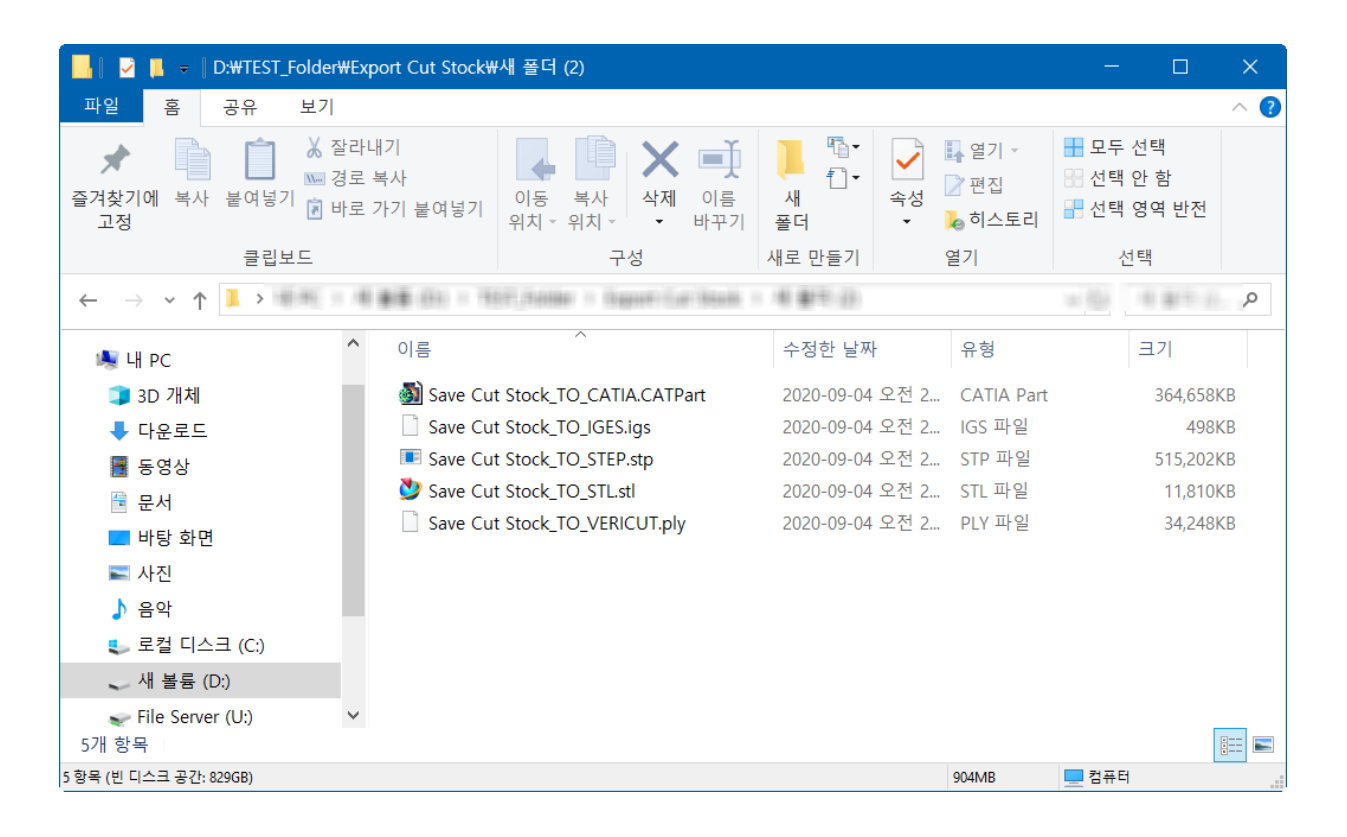